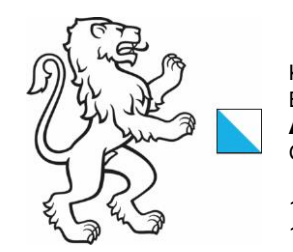

Kanton Zürich Baudirektion Amt für Raumentwicklung **Geoinformation** 

18. März 2024 1/30

# eBaugesucheZH Prozessdokumentation für Gesuchstellende

Beschreibung Die vorliegende Dokumentation beschreibt die wichtigsten Prozesse und Funktionen der Plattform eBaugesucheZH aus Sicht der Gesuchstellenden. Sie beantwortet damit auch die häufigsten Fragestellungen aus dem Support, welche seit der Inbetriebnahme von eBaugesucheZH aufgenommen wurden.

#### Inhalt

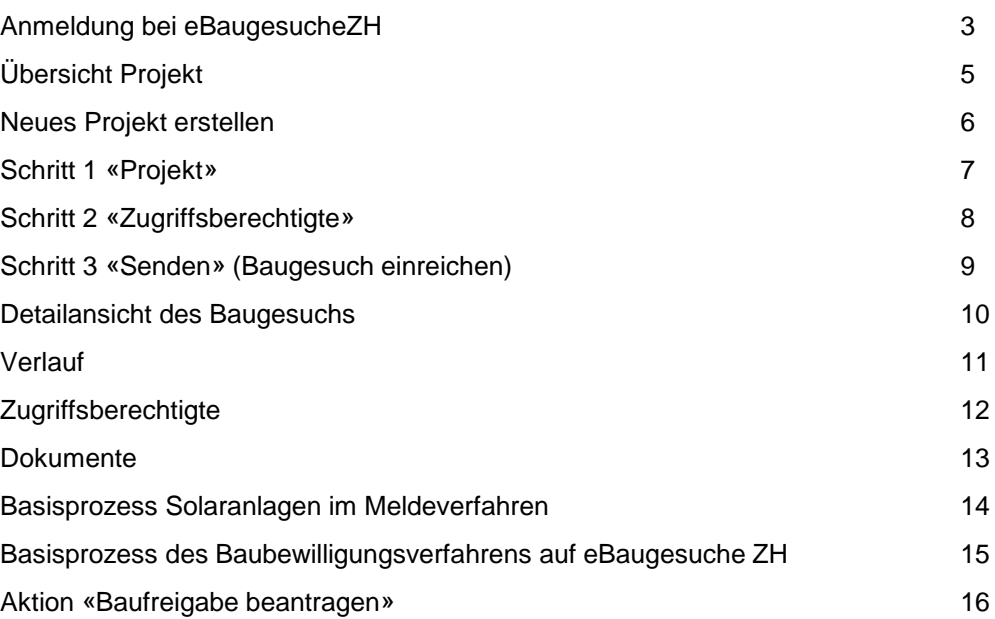

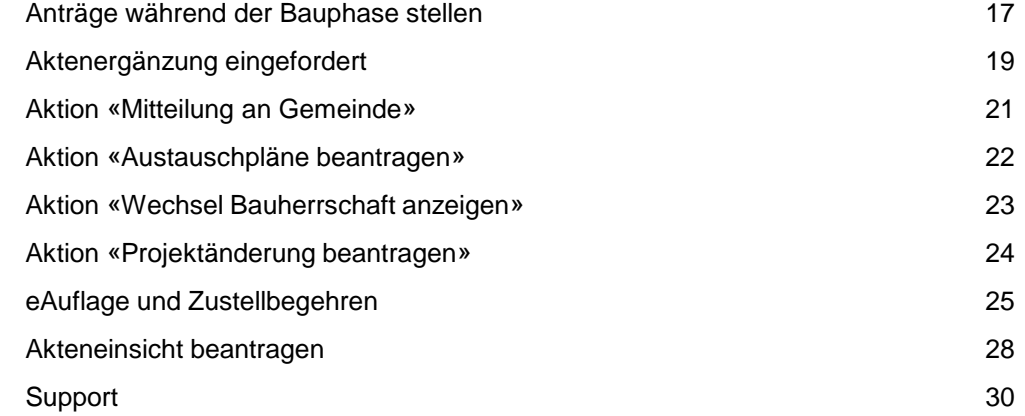

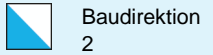

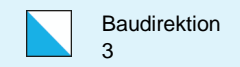

# Anmeldung bei eBaugesucheZH (1/2)

eBaugesucheZH ist eine Webanwendung und wird über folgende Adresse aufgerufen: [portal.ebaugesuche.zh.ch](https://portal.ebaugesuche.zh.ch/home)

Über den Button «Anmelden» gelangen Sie zur Auswahl der möglichen Login-Methoden. Als gesuchstellende Person wählen Sie «Login Private, Unternehmen und Gemeinden».

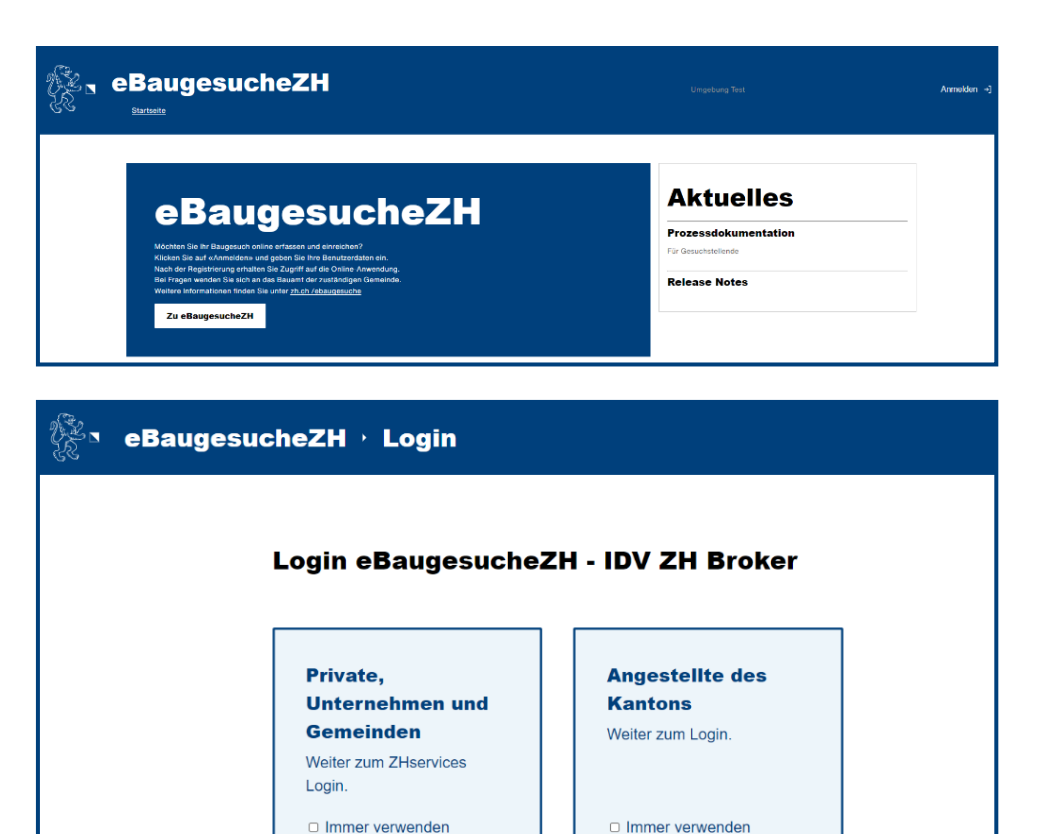

Weiter

Weiter

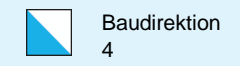

# Anmeldung bei eBaugesucheZH (2/2)

Die **Anmeldung** bei eBaugesucheZH erfolgt über die kantonale Authentisierungsplattform ZHservices.

Bestehendes Login: Melden Sie sich mit Ihrem ZHservices-Login (z.B. für das Einreichen der Steuererklärung) an.

Fehlendes Login: Erstellen Sie ein neues Konto unter der Rubrik «Registrieren» mit der Funktion «Neues Benutzerkonto anlegen».

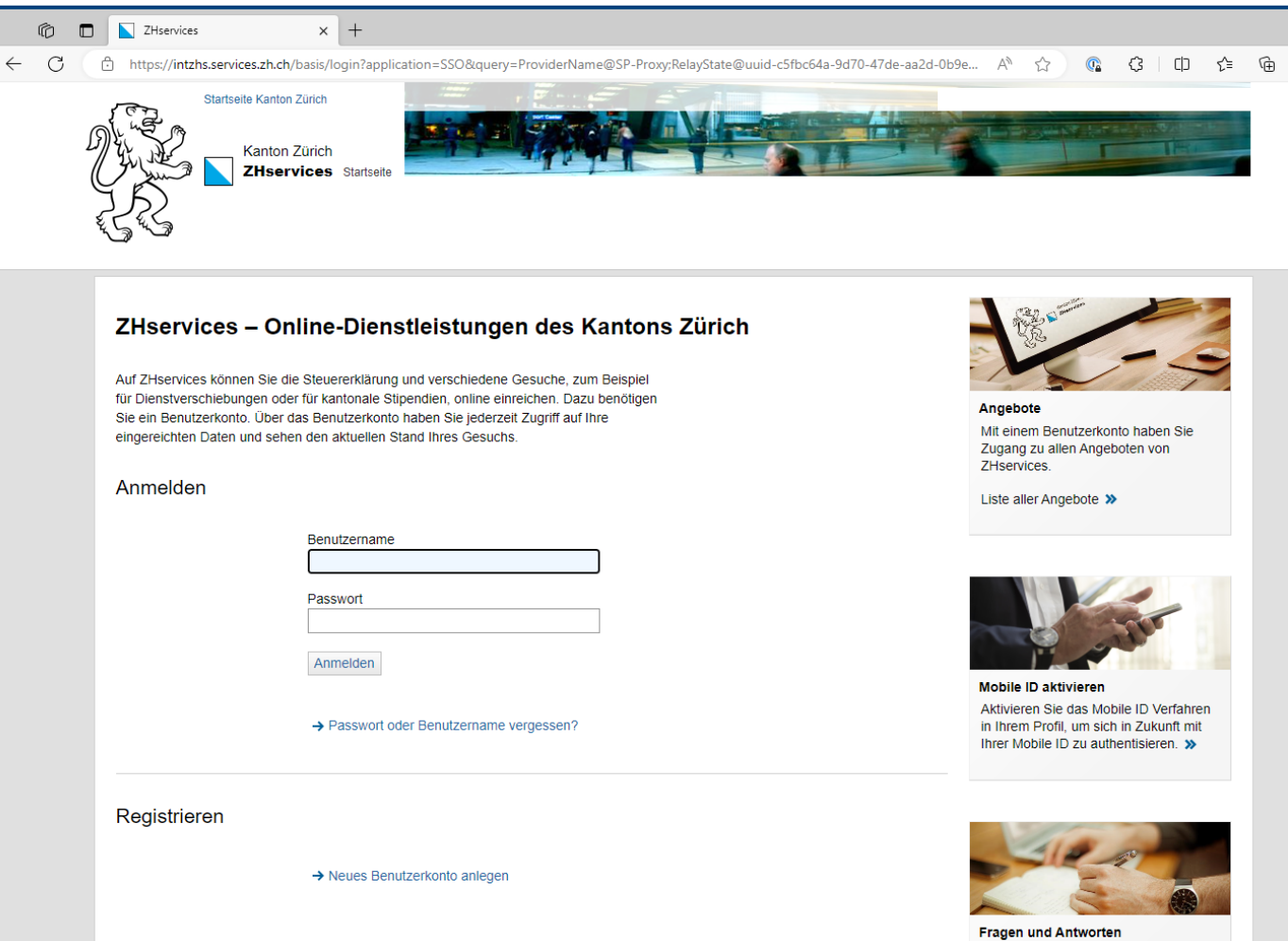

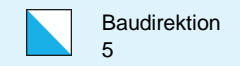

# Übersicht Projekte

Nachdem Sie sich erfolgreich bei eBaugesucheZH angemeldet haben, befinden Sie sich in der Übersicht all Ihrer Bauvorhaben (falls vorhanden).

Im oberen Bereich «Zu erledigen» sind alle noch nicht eingereichten Baugesuche aufgelistet. Damit ein solches Projekt weiterbearbeitet werden kann, müssen Sie dieses anklicken. Danach öffnet sich der Eingabeassistent, und Sie können am Baugesuch weiterarbeiten.

Der untere Bereich «Eingereicht» zeigt alle bereits eingereichten Baugesuche an. Wenn Sie auf ein eingereichtes Baugesuch klicken, gelangen Sie in die Detailansicht des Baugesuchs und erhalten die Möglichkeit, bestimmte Aktionen auf diesem Baugesuch auszulösen.

Sie können die Baugesuche nach fast allen Feldern sortieren, indem Sie auf die Bezeichnung klicken. Zudem können Sie Filter setzen.

Rechts im Bild ist ein Filter über den Status bei den eingereichten Baugesuchen gesetzt. Sie erkennen ihn an der roten Farbe des Filter -Zeichens .

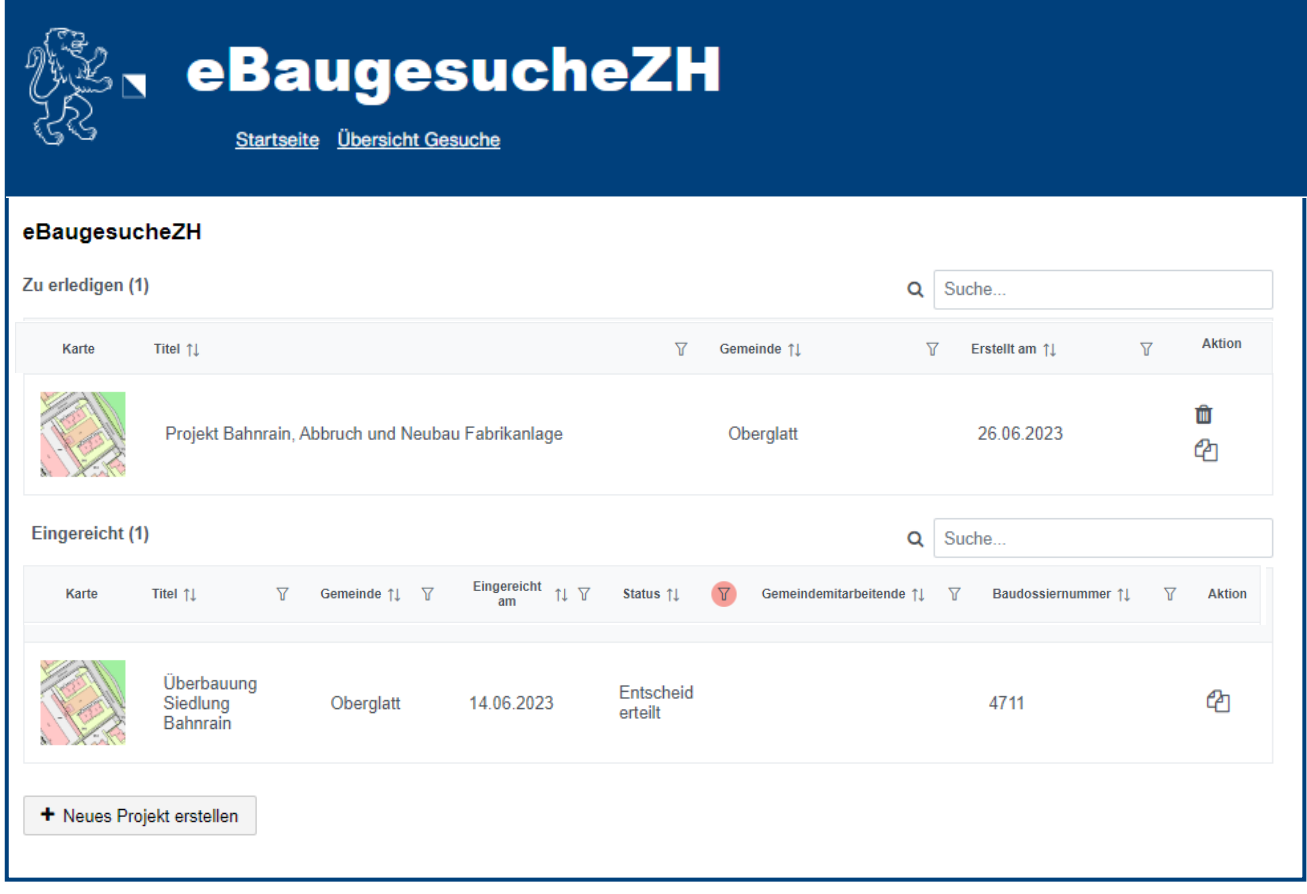

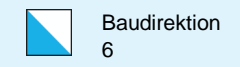

#### Neues Projekt erstellen

Nachdem Sie sich erfolgreich bei eBaugesucheZH angemeldet haben, können Sie mit dem Button «Neues Projekt erstellen» den Eingabeprozess starten.

Dabei können Sie folgende Auswahl treffen :

Übrige Bauvorhaben: Bauvorhaben, welche im ordentlichen Verfahren behandelt werden .

Untergeordnete Bauvorhaben im Anzeigeverfahren: Alle Bauvorhaben, welche gemäss §325 Abs. 1 PBG und §13, 14 BVV im Anzeigeverfahren behandelt werden können .

Solaranlage im Meldeverfahren: Solaranlagen, welche im Meldeverfahren behandelt werden (siehe [Leitfaden für Solaranlagen\)](https://www.zh.ch/de/planen-bauen/baubewilligung/baueingabe-verfahren/meldeverfahren-solaranlagen-waermepumpen-eladestationen.html#-1810950535).

Wärmetechnische Anlage (WTA): Alle wärmetechnischen Anlagen, also auch Wärmepumpen mit Erdwärmesonden .

Erdwärmesonde (EWS): Alleinige Erdwärmesonden. Die Machbarkeit von Erdwärmesonden ist vorgängig auf dem [Wärmenutzungsatlas](https://maps.zh.ch/?offlayers=bezirkslabels&scale=320000&srid=2056&topic=AwelGSWaermewwwZH&x=2692500&y=1252500) abzuklären.

E-Ladestation: Ladestationen für Elektrofahrzeuge an bestehenden Fahrzeugabstellplätzen, die öffentlich zugänglich sind (siehe [Meldeverfahren für Solaranlagen, Wärmepumpen und E](https://www.zh.ch/de/planen-bauen/baubewilligung/baueingabe-verfahren/meldeverfahren-solaranlagen-waermepumpen-eladestationen.html) -Ladestationen **Kanton Zürich (zh.ch)** 

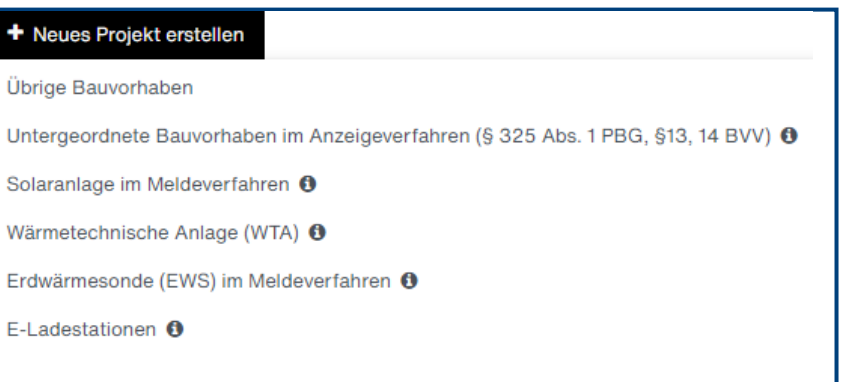

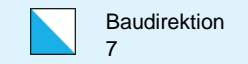

## Schritt 1 «Projekt»

Achten Sie bei der Eingabe der Projektdaten darauf, einen aussagekräftigen Titel des Bauvorhabens zu wählen, damit die Gemeinde auf Anhieb sieht, worum es sich handelt. Vermeiden Sie Titel wie «Mein Bauvorhaben», «Neubau EFH» o.ä..

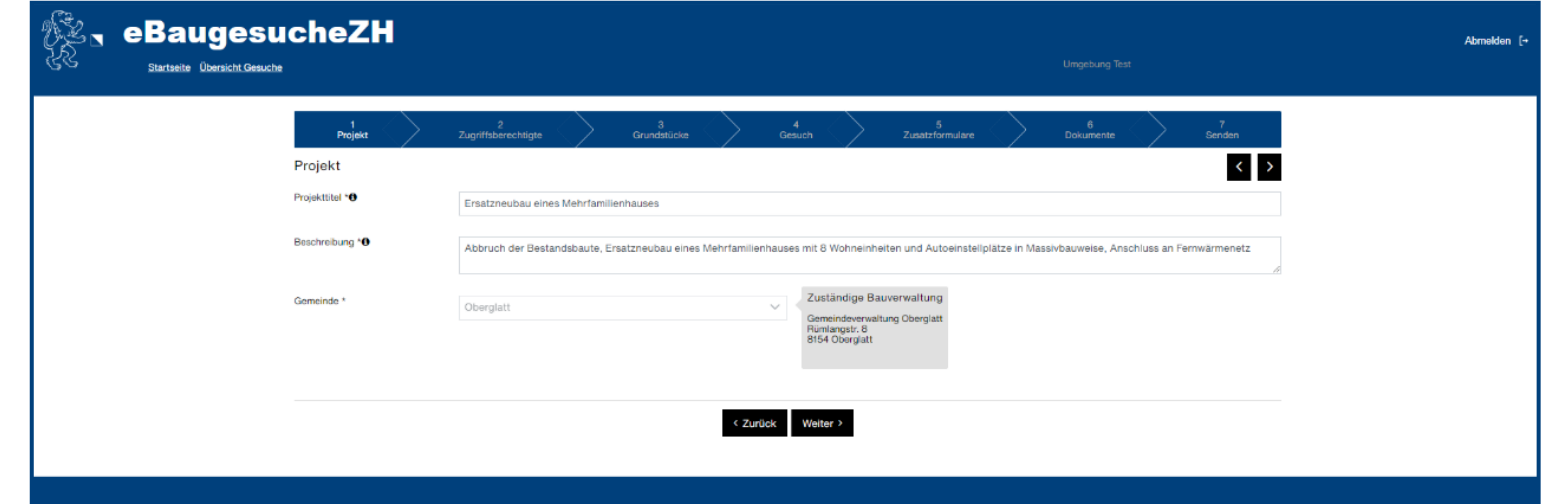

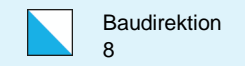

# Schritt 2 «Zugriffsberechtigte»

Im Schritt 2 «Zugriffsberechtigte» können Sie Personen (z.B. Ehepartner, Nachbarn, Bauherren, usw.) definieren, welche einen Zugriff auf Ihr Bauvorhaben haben sollen.

Diese zugriffsberechtigten Personen erhalten danach automatisch eine Einladungs-E-Mail.

In der Spalte «Status» erkennen Sie, ob eine zugriffsberechtigte Person die Einladung angenommen hat oder ob dies noch pendent ist.

Bauherrschaft, Grundeigentümer und Projektverfasser werden unter den Personalien eingegeben. Diese Personen erhalten automatisch die Rolle «Projektbeteiligte» (nur Lesezugriff) und müssen hier nicht separat erfasst werden. Diese speziellen Rollen können nicht gelöscht werden.

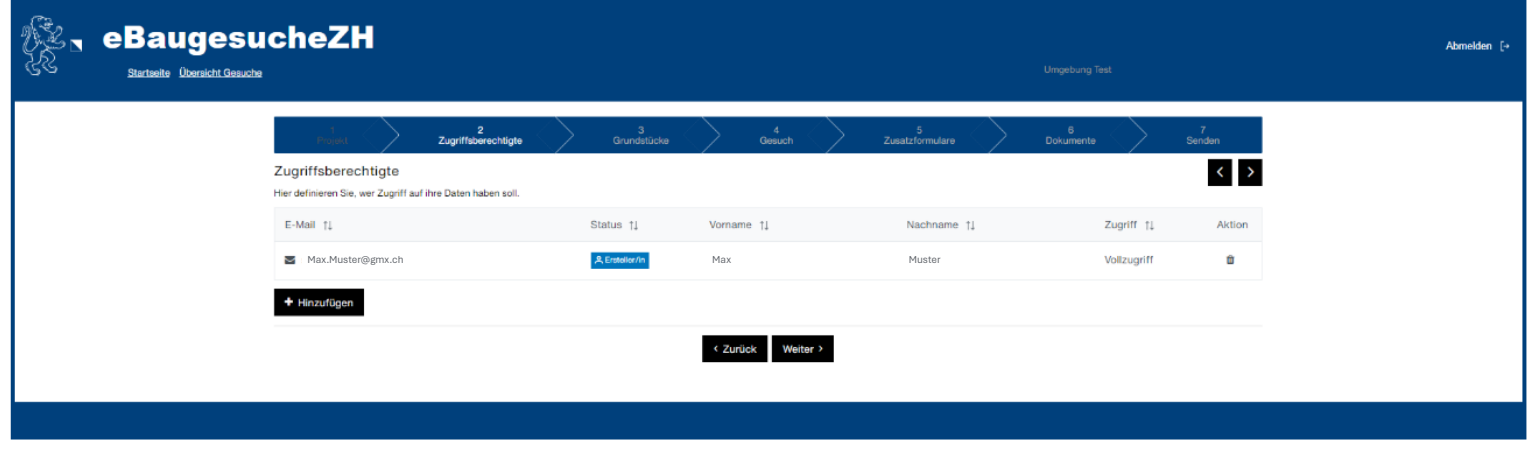

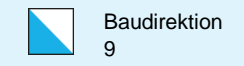

## Schritt 3 «Senden» (Baugesuch einreichen)

Im letzten Schritt des Eingabeprozesses «Senden» reichen Sie Ihr Baugesuch dem entsprechenden kommunalen Bauamt ein.

Danach können Sie die Eingabequittung auf zwei Arten der Gemeinde zukommen lassen:

Art 1: Sie unterzeichnen die Eingabequittung mit einer elektronischen Unterschrift (QES) und übermitteln dieses Dokument über die Aktion «Mitteilung an Gemeinde».

Art 2: Sie drucken die Eingabequittung aus, unterschreiben diese (teilweise) von Hand und senden Sie per Post an das Bauamt.

Erst wenn sämtliche Unterschriften auf dem Bauamt eingetroffen sind, gilt Ihr Gesuch als eingereicht.

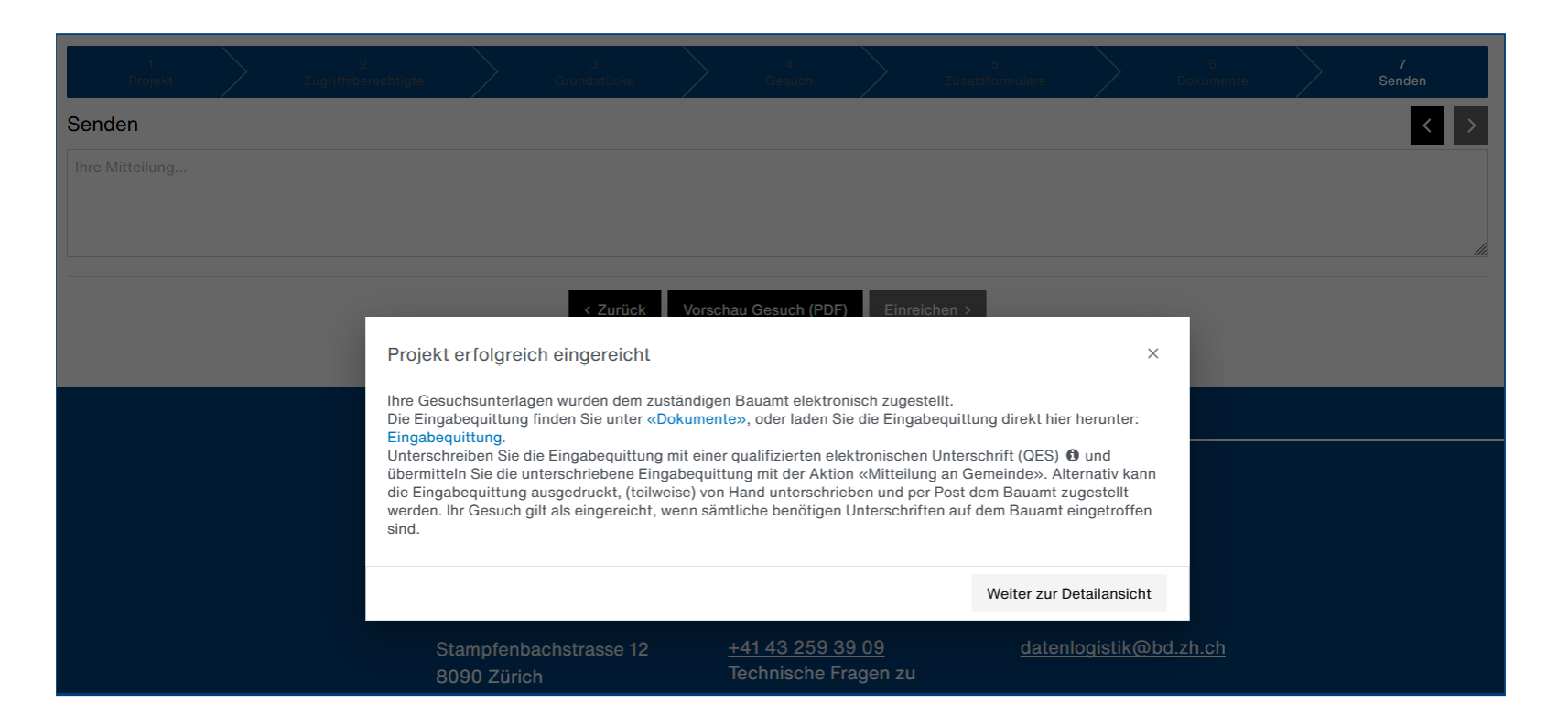

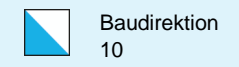

#### Detailansicht des Baugesuchs

Ein eingereichtes Baugesuch können Sie nicht mehr bearbeiten.

Über den Button «Aktion auswählen» können Sie aber diverse Aktionen auf dem Baugesuch ausführen.

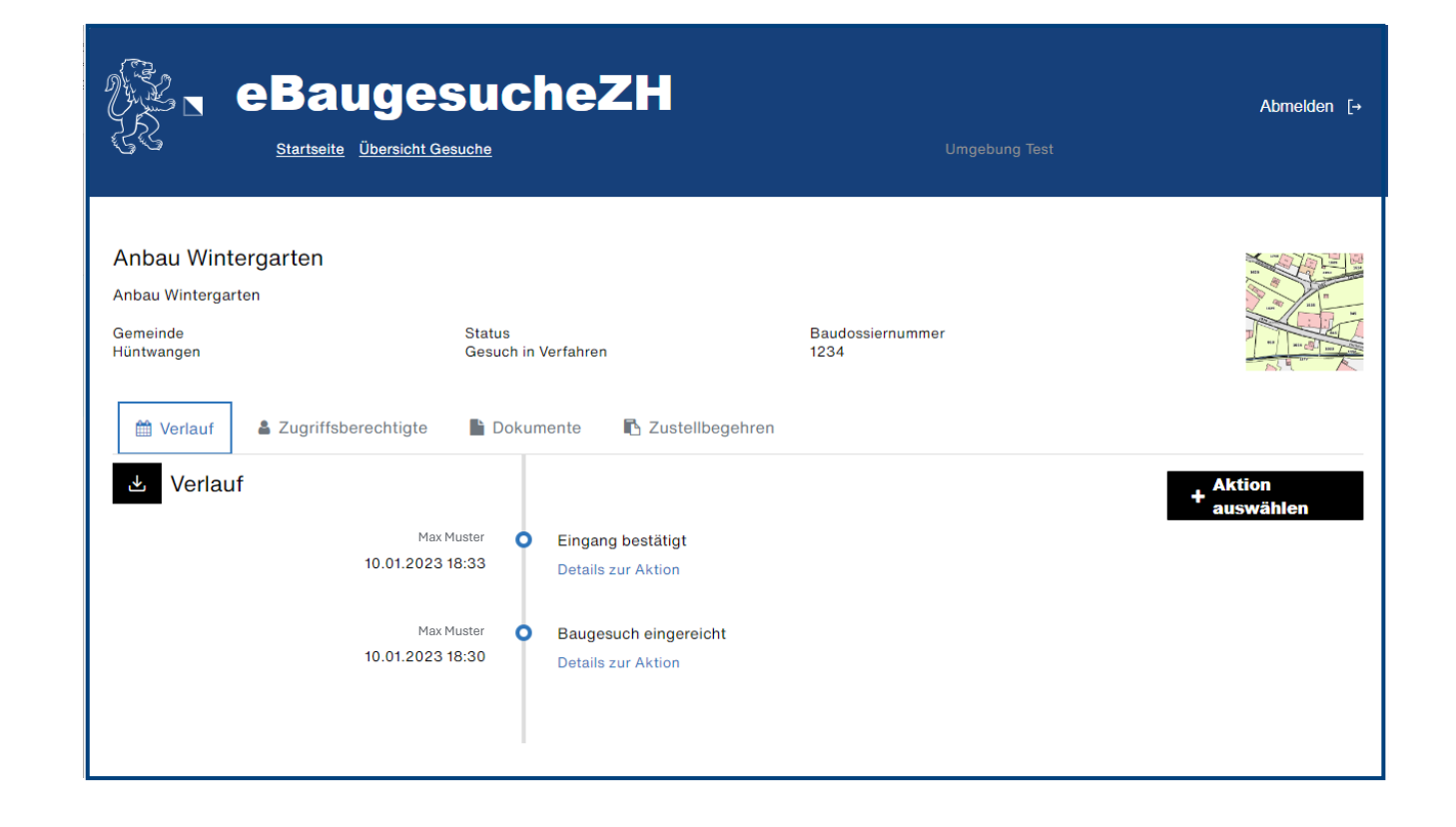

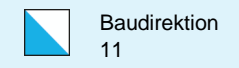

#### Verlauf

Der Reiter «Verlauf» zeigt den gesamten chronologischen Aktionsverlauf des Baugesuchs.

Diesen Verlauf können Sie auf einem PDF-Dokument sichern. Drücken Sie dazu den Download-Button neben «Verlauf».

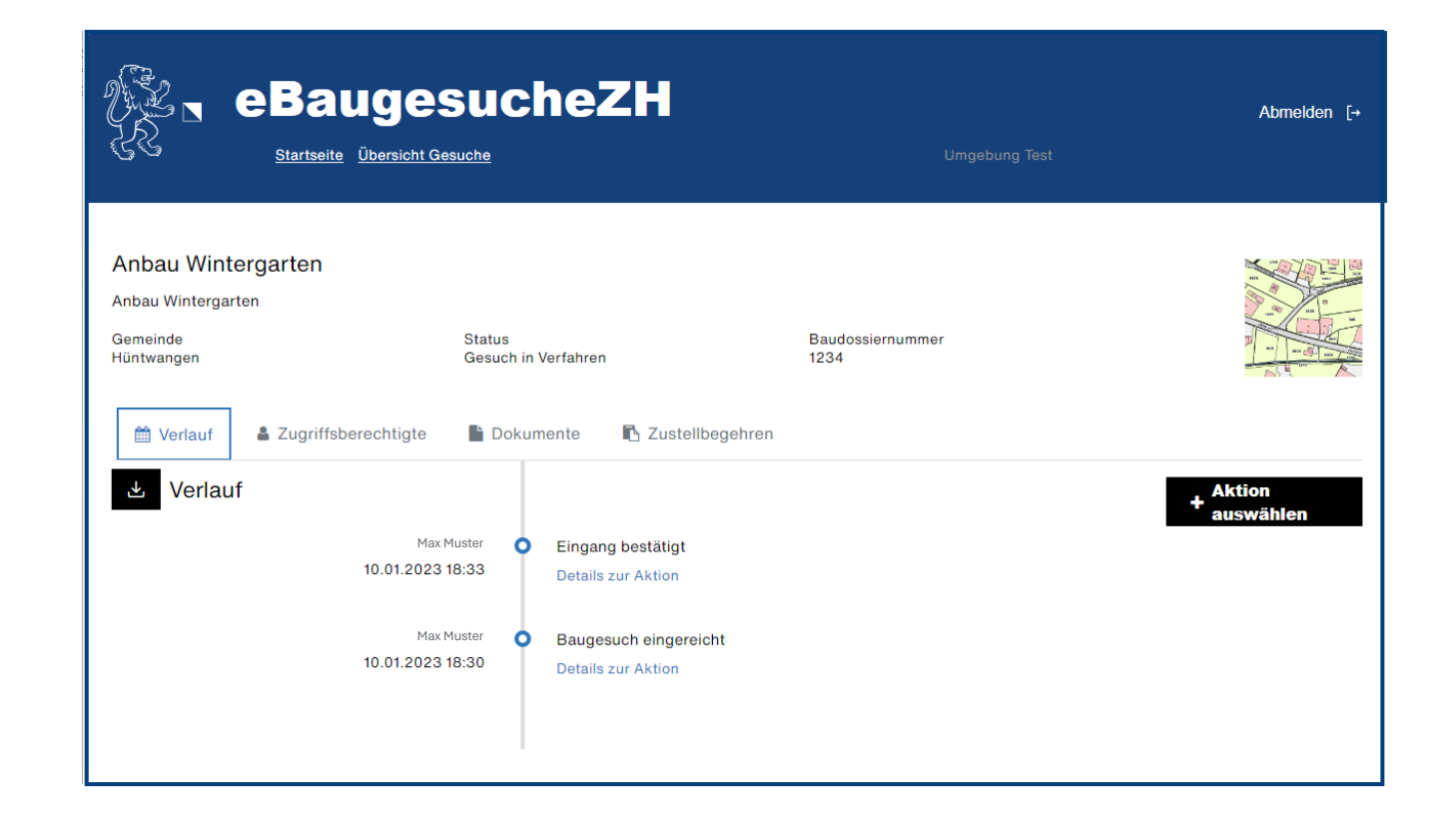

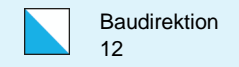

#### Zugriffsberechtigte

Der Reiter «Zugriffsberechtigte» zeigt alle Personen, welche auf Ihr Baugesuch Zugriff haben.

Über den Button «Hinzufügen» können Sie weitere zugriffsberechtigte Personen definieren.

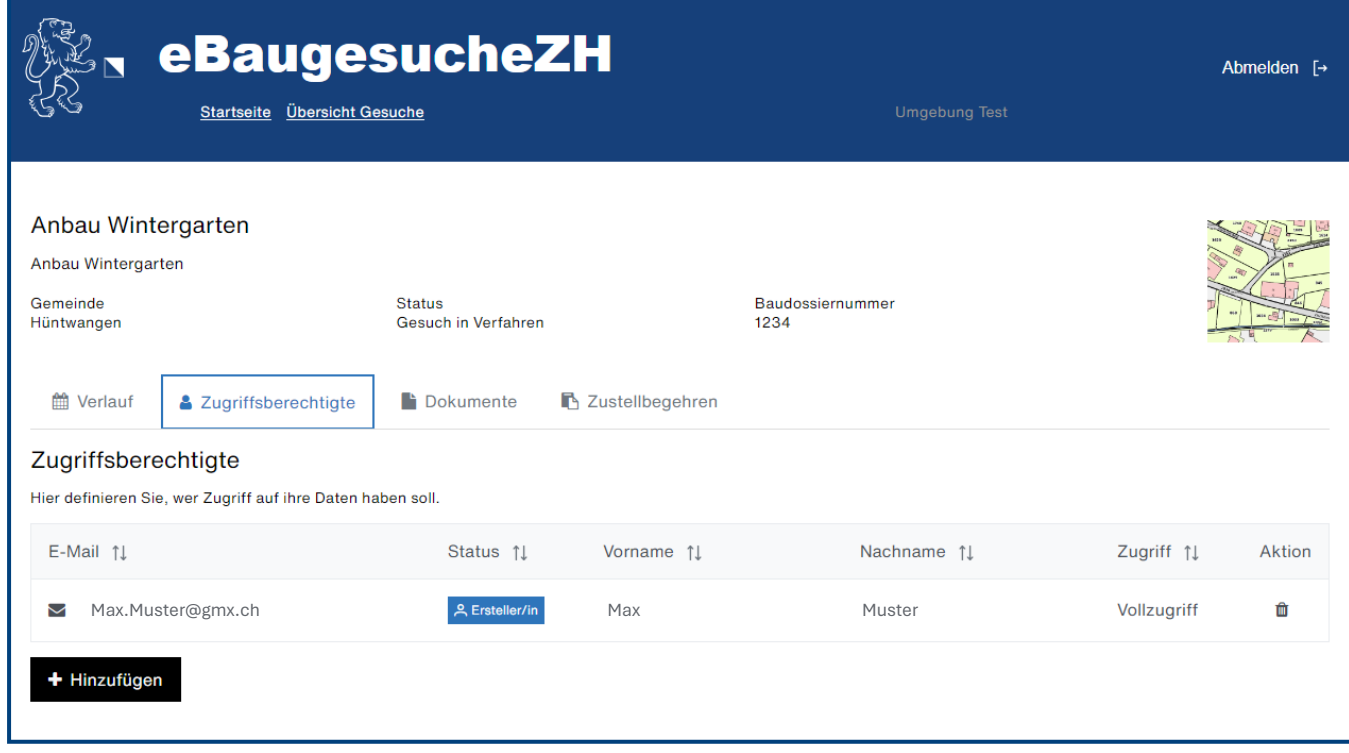

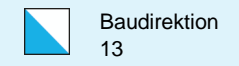

#### Dokumente

Der Reiter «Dokumente» zeigt sämtliche Dokumente, die zum Baugesuch hochgeladen wurden. Auch nachgereichte, ausgetauschte und ungültige Dokumente sind hier ersichtlich. Auch die Eingabequittung und das automatisch ausgefüllte Baugesuchsformular befinden sich an diesem Ort

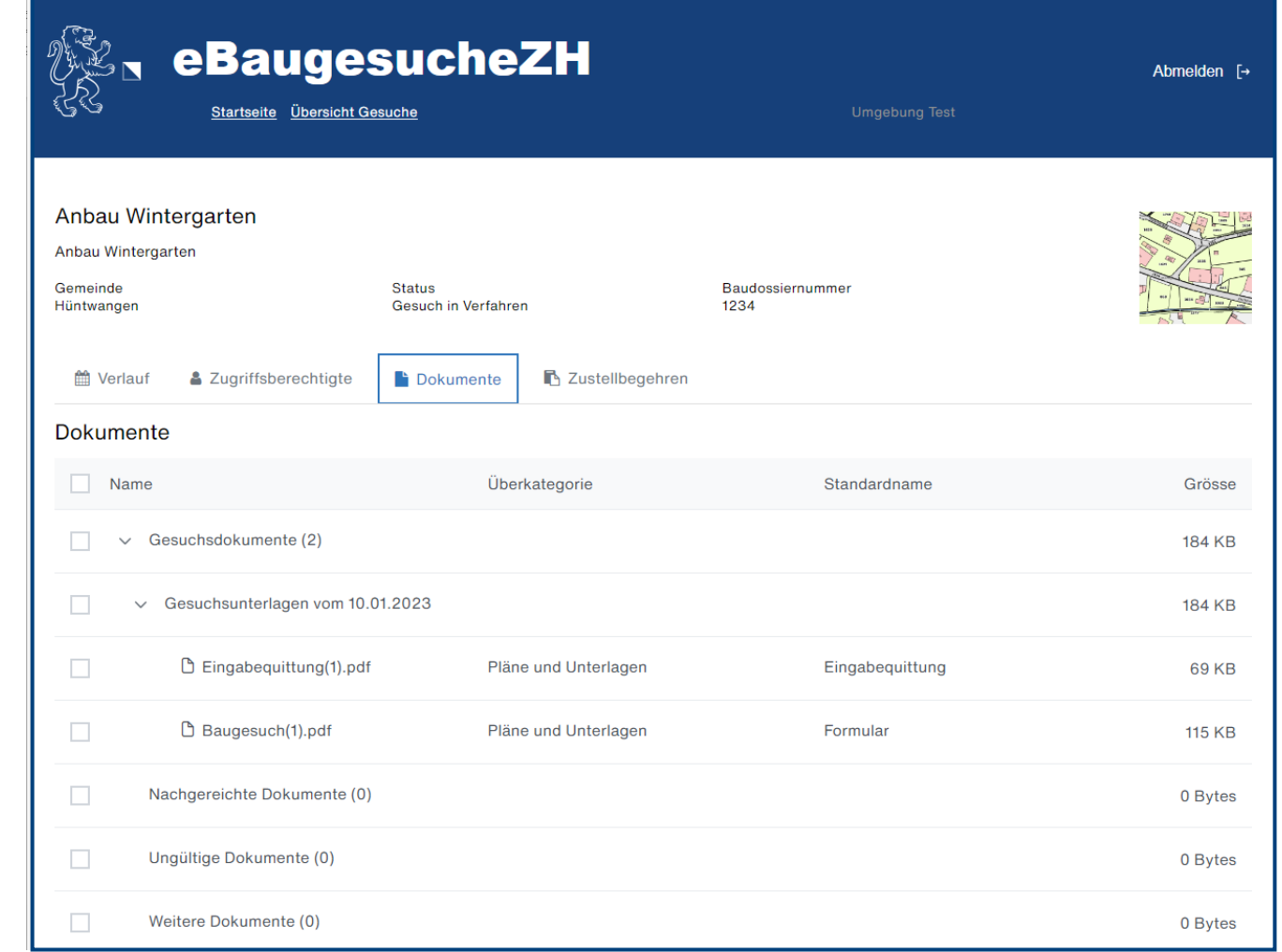

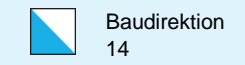

#### Basisprozess Solaranlagen im Meldeverfahren

Nachdem Sie die Solaranlage über eBaugesucheZH eingereicht haben, ist die Arbeit erledigt. Sie müssen Ihr Gesuch nicht unterschreiben und dem kommunalen Bauamt auch keine Papierunterlagen zustellen.

Das Bauamt sendet Ihnen in einer «Mitteilung an Gesuchstellende» den Bescheid, ob die Solaranlage im Meldeverfahren gebaut werden kann.

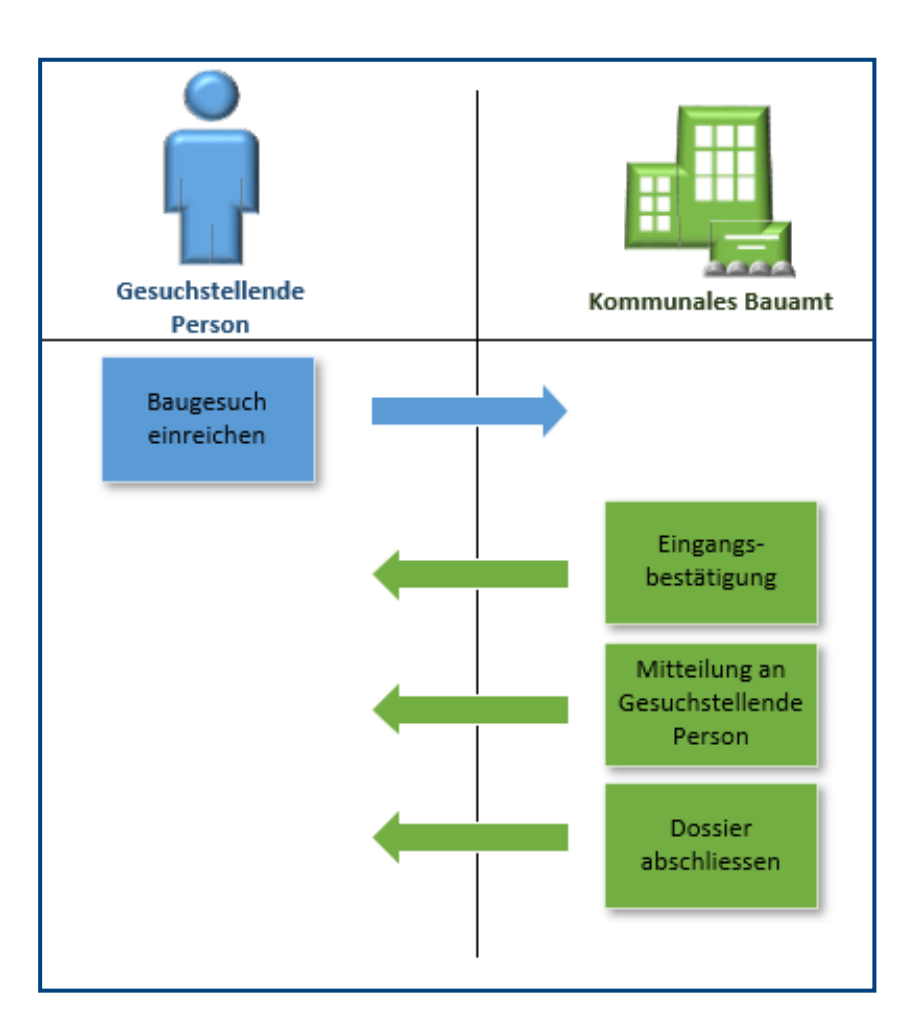

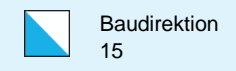

# Basisprozess des Baubewilligungsverfahrens auf eBaugesucheZH

Darstellung des Basisprozesses eines «optimalen» Verlaufs des Baubewilligungsverfahrens, d.h. ohne Aktenergänzung o.ä.

Nachdem Sie das Baugesuch eingereicht haben, unterschreiben Sie die Eingabequittung elektronisch oder handschriftlich und stellen diese dem kommunalen Bauamt zu

Ist das Baugesuch korrekt und vollständig und müssen von Ihrer Seite keine Dokumente nachgereicht werden, erteilt Ihnen das kommunale Bauamt den (positiven) Baurechtsentscheid.

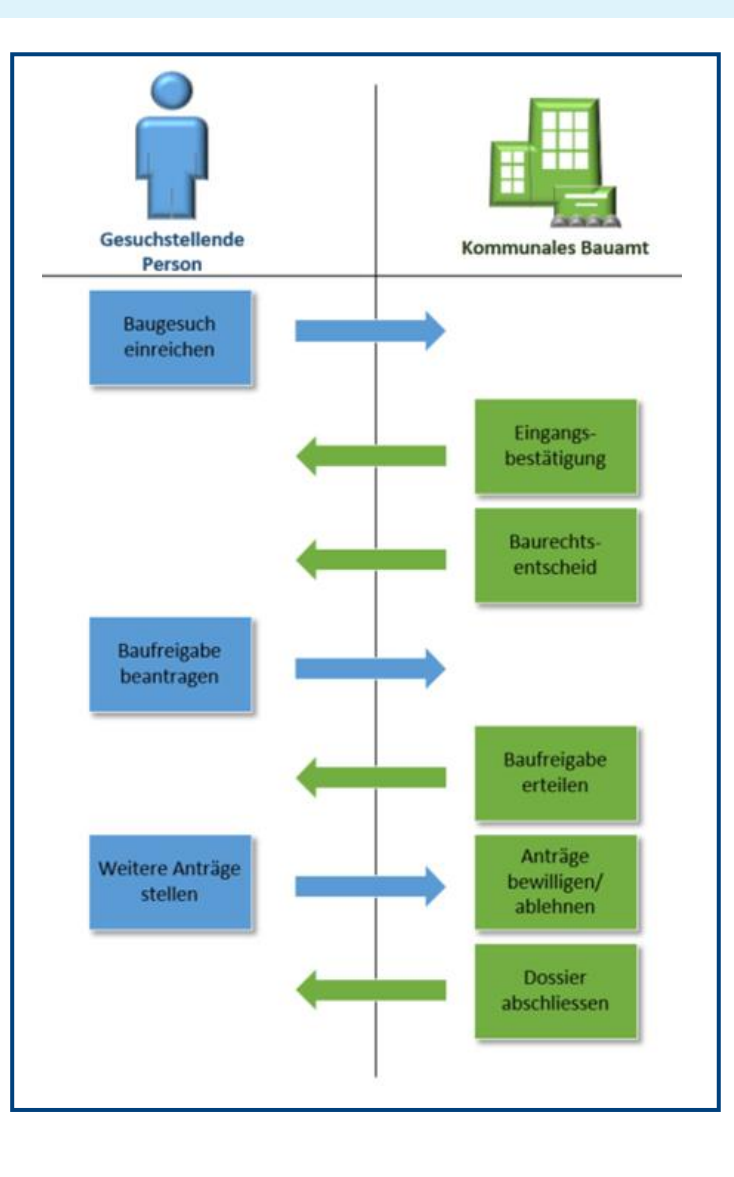

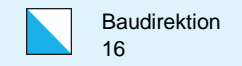

#### Aktion «Baufreigabe beantragen»

Nach dem positiven Baurechtsentscheid können Sie über eBaugesucheZH die Baufreigabe beantragen. Wählen Sie dazu im Reiter «Verlauf» über den Button die entsprechende Aktion aus.

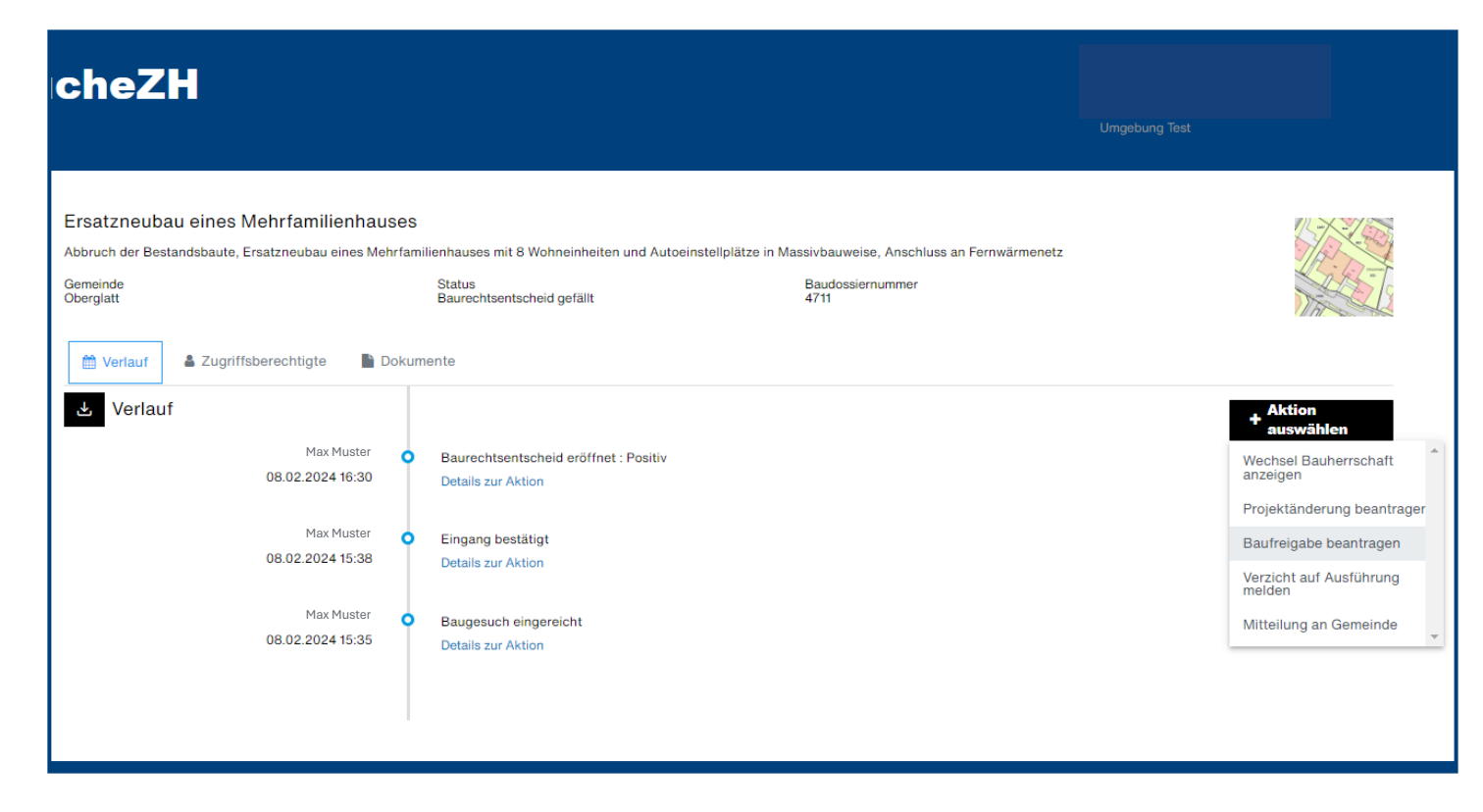

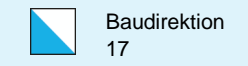

#### Anträge während der Bauphase stellen (1/2)

Nach der Baufreigabe können Sie über den Button «Aktion auswählen» weitere Anträge für die Bauphase stellen.

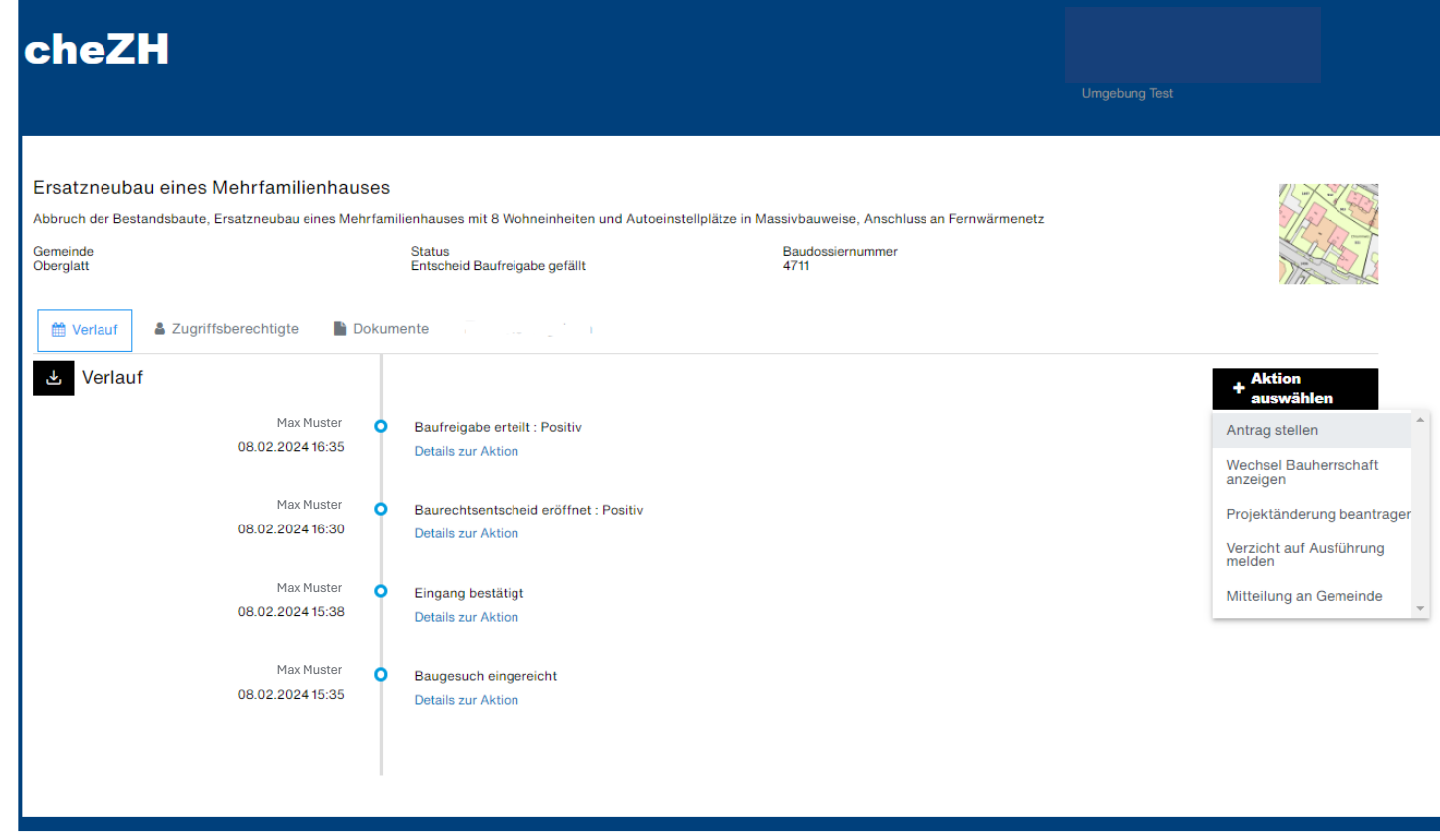

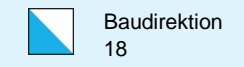

#### Anträge während der Bauphase stellen (2/2)

Die zur Auswahl stehenden Anträge werden vom kommunalen Bauamt definiert und variieren von Gemeinde zu Gemeinde

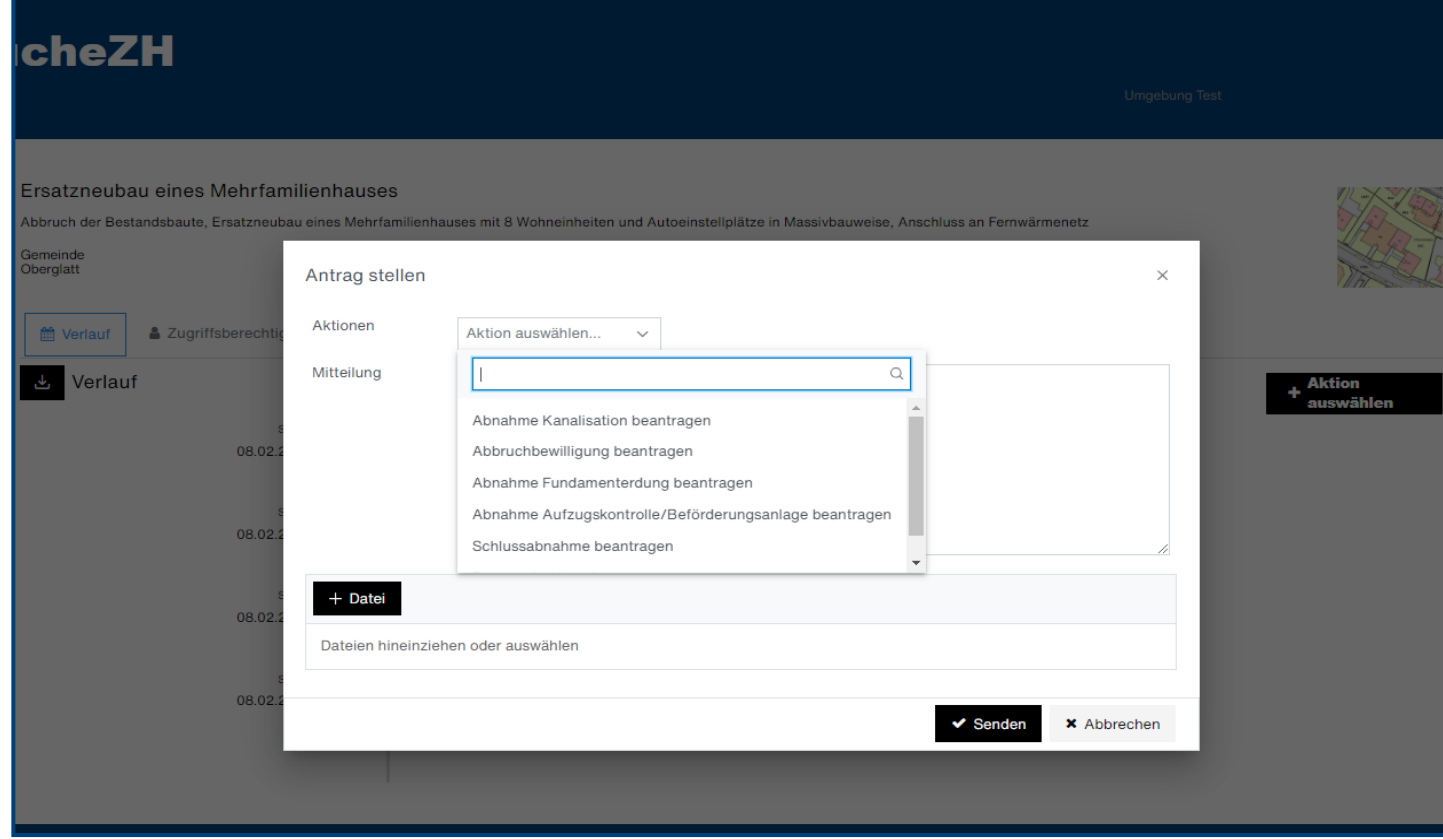

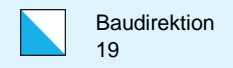

# Aktenergänzung eingefordert (1/2)

Während des Baubewilligungsverfahrens können Sie dem Bauamt diverse Unterlagen zur Verfügung stellen. Handelt es sich hierbei um bewilligungsrelevante Unterlagen, welche im eingereichten Baudossier fehlen, wird das kommunale Bauamt eine Aktenergänzung von Ihnen einfordern. Dies führt zu einer Sistierung des Baugesuchs und Sie müssen Ihr Baugesuch auf eBaugesucheZH erneut öffnen, bearbeiten und wieder neu einreichen.

.

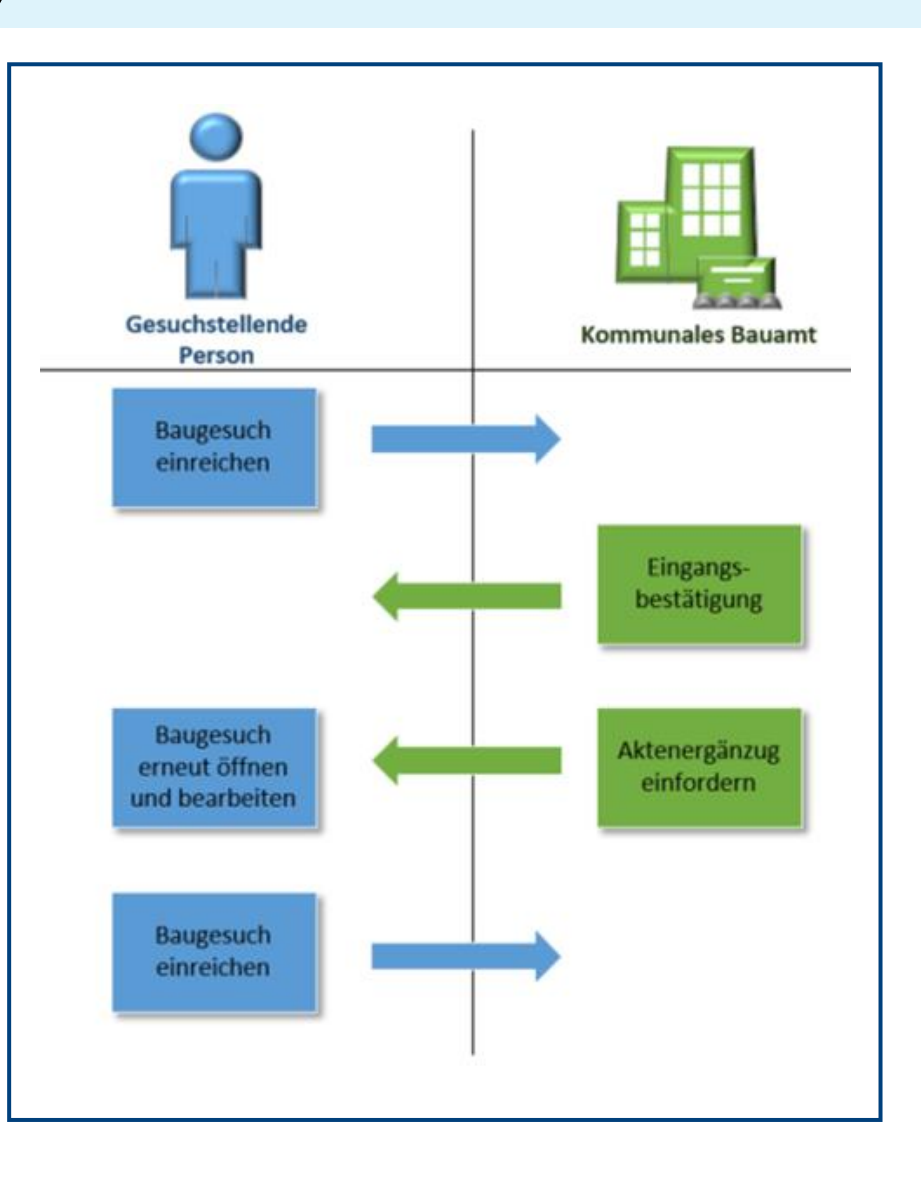

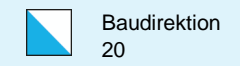

# Aktenergänzung eingefordert (2/2)

Sie können das Baugesuch auf eBaugesucheZH erneut öffnen, bearbeiten (Akten hinzufügen) und wieder einreichen.

Dazu drücken Sie den Button «Gesuch wieder öffnen». Danach können Sie Ihr Baugesuch bearbeiten und wieder einreichen.

Es wird eine neue Eingabequittung generiert, welche unterschrieben und dem kommunalen Bauamt zugestellt werden muss. Wird die Eingabequittung elektronisch unterschrieben, kann sie elektronisch über eBaugesucheZH mit der Aktion "Mitteilung an Gemeinde" zugestellt werde. Wird sie ausgedruckt und handschriftlich unterschrieben, muss sie dem kommunalen Bauamt physisch zugestellt werden

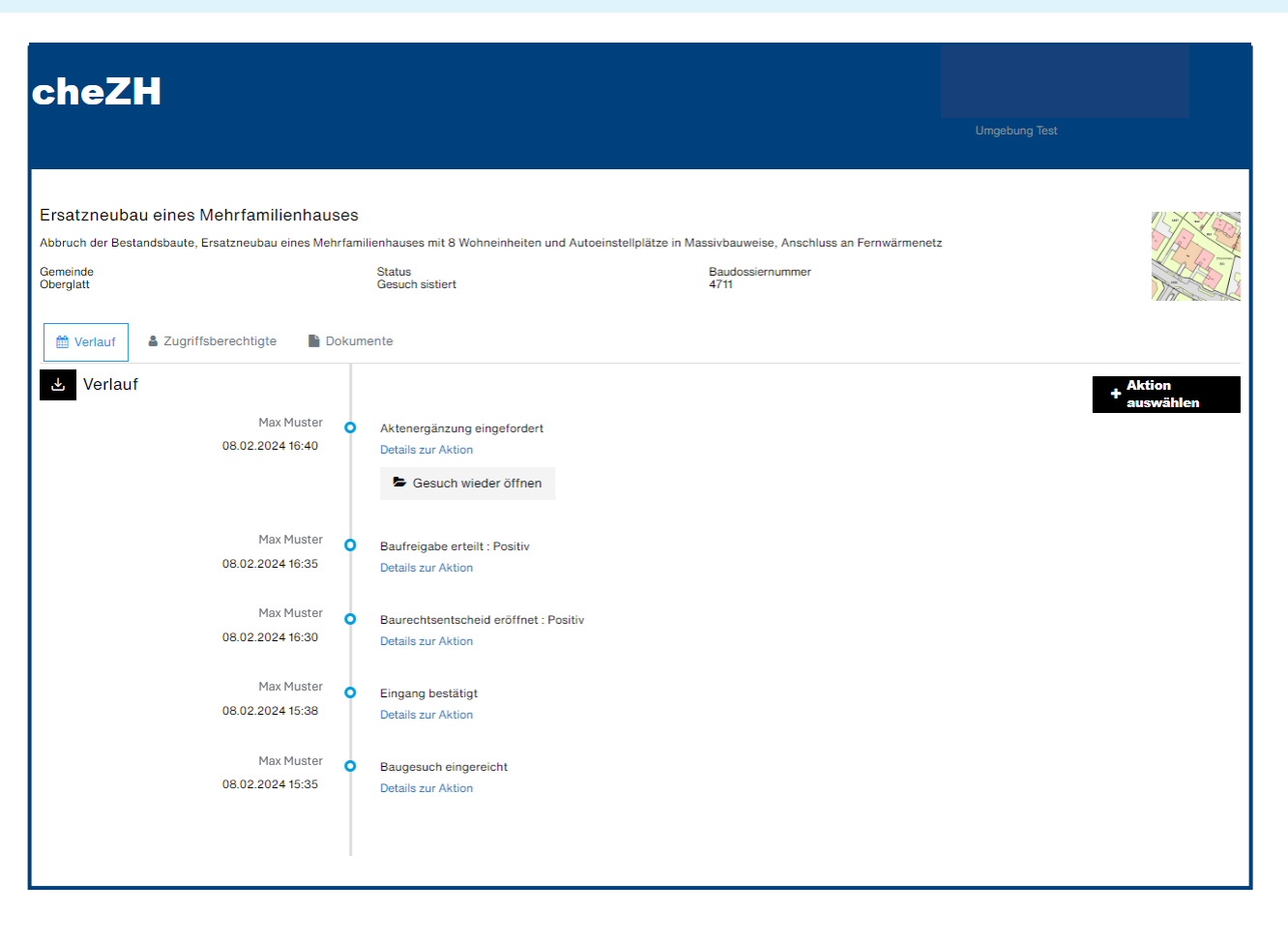

![](_page_20_Picture_0.jpeg)

# Aktion «Mitteilung an Gemeinde»

Über die Aktion «Mitteilung an Gemeinde» können Sie dem kommunalen Bauamt eine Mitteilung zu Ihrem Bauge such senden und haben zudem die Möglichkeit, eine Datei mitzugeben.

Wichtig: Dies ist eine Möglichkeit, dem Dossier ein weiteres Dokument anzuhängen. Es dürfen jedoch keine entscheidungsrelevanten Dokumente sein.

Entscheidungsrelevante Dokumente zum Dossier, die Sie als gesuchstellende Person dem kommunalen Bauamt senden möchten, können Sie nur über einen vom Bauamt geöffneten Eingabeassistenten an das Dossier anhängen.

Grundsätzlich gilt: Wenn Sie ein bereits eingereichtes Bauprojekt verändern möchten (Dokumente nachreichen, Pläne austauschen, Bauherrschaft wechseln, Projekt än dern), muss Ihnen das kommunale Bauamt das Bauprojekt öffnen. Daraufhin wird das Baugesuch sistiert, und Sie können das Baugesuch öffnen, bearbeiten und danach wieder einreichen. Danach wird einen neue Eingabequit tung erstellt. Diese können Sie gemäss Anleitung auf Seite 9 entweder digital oder physisch einreichen.

![](_page_20_Picture_6.jpeg)

![](_page_21_Picture_0.jpeg)

#### Aktion «Austauschpläne beantragen»

Wenn Sie während des Baubewilligungsprozesses Pläne austauschen müssen, können Sie dies über eBaugesucheZH beim kommunalen Bauamt beantragen. Wählen Sie hierfür die Aktion «Austauschpläne beantragen» aus.

Gibt Ihnen das kommunale Bauamt den Antrag frei, meldet es «Austauschpläne freigegeben» und Sie können das Baugesuch auf eBaugesucheZH erneut öffnen (Knopf «Baugesuch erneut öffnen»), bearbeiten (Dokumente austauschen) und wieder einreichen. Es wird eine neue Eingabequittung generiert. Es wird einen neue Eingabequittung erstellt. Diese können Sie gemäss Anleitung auf Seite 9 entweder digital oder physisch einreichen.

![](_page_21_Figure_4.jpeg)

![](_page_22_Picture_0.jpeg)

#### Aktion «Wechsel Bauherrschaft anzeigen»

Zeichnet sich während des Baubewilligungsverfahrens ein Wechsel der Bauherrschaft ab, können Sie dies dem Bauamt anzeigen, ohne ein neues Gesuch einreichen zu müssen. Wählen Sie hierfür die Aktion «Wechsel Bauherrschaft anzeigen» aus.

Gibt Ihnen das kommunale Bauamt den Antrag frei, meldet es «Wechsel Bauherrschaft freigegeben» und Sie können das Baugesuch bearbeiten (Auswechslung der Bauherrschaft) und wieder einreichen. Es wird eine neue Eingabequittung generiert. Es wird einen neue Eingabequittung erstellt. Diese können Sie gemäss Anleitung auf Seite 9 entweder digital oder physisch einreichen.

![](_page_22_Figure_4.jpeg)

![](_page_23_Picture_0.jpeg)

#### Aktion «Projektänderung beantragen»

Liegt eine Änderung Ihres Bauprojekts vor, müssen Sie diese dem kommunalen Bauamt anzeigen. Wählen Sie hierfür die Aktion «Projektänderung beantragen».

Gibt Ihnen das kommunale Bauamt den Antrag frei, meldet es «Projektänderung freigegeben» und Sie können das Baugesuch auf eBaugesucheZH erneut öffnen, bearbeiten und wieder einreichen. Es wird eine neue Eingabequittung generiert. Diese können Sie gemäss Anleitung auf Seite 9 entweder digital oder physisch einreichen.

![](_page_23_Figure_4.jpeg)

![](_page_24_Picture_0.jpeg)

# eAuflage und Zustellbegehren (1/3)

Über die eAuflageZH erlangen Sie Einsicht in ausgeschriebene und öffentlich elektronisch aufgelegte Gesuche. Die Einsichtnahme in diese Gesuche ist nur während der Auflagefrist möglich.

Zustellbegehren können in der eAuflageZH beim entsprechenden Gesuch geäussert werden.

Gesuche auf Papier sind weiterhin auf dem betreffenden Bauamt physisch aufgelegt.

# eAuflageZH

Über die eAuflageZH erlangen Sie Einsicht in ausgeschriebene und öffentlich elektronisch aufgelegte Gesuche. Die Einsichtnahme in diese Gesuche ist nur während der Auflagefrist möglich. Zustellbegehren können in eAuflageZH beim entsprechenden Gesuch geäussert werden. Gesuche auf Papier sind weiterhin auf dem betreffenden Bauamt physisch aufgelegt.

Zu eAuflageZH

![](_page_24_Picture_55.jpeg)

![](_page_25_Picture_0.jpeg)

# eAuflage und Zustellbegehren (2/3)

**Bauherrschaft** Test 5600 Lenzburg Schweiz

Danach wählen Sie das entsprechende Gesuch aus, welches Sie einsehen oder für das Sie ein «Zustellbegehren äussern» möchten. In diesem Fall drücken sie den Button «Zustellbegehren äussern».

Beachten Sie dabei, dass in der eAuflage nur aufgelegte Gesuche ersichtlich sind. Ausserhalb des Auflagezeitraums können keine Zustellbegehren geäussert werden.

Alle Felder mit einem \* müssen ausgefüllt werden, ansonsten kann das Zustellbegehren nicht versendet/geäussert werden.

![](_page_25_Picture_73.jpeg)

![](_page_26_Picture_0.jpeg)

# eAuflage und Zustellbegehren (3/3)

Über die Kachel Zustellbegehren gelangen Sie zur Übersicht ihrer geäusserten Zustellbegehren.

Sobald Entscheiddokumente zu einem Gesuch versendet werden, erhalten Sie eine Notifikation und können diese in eBaugesucheZH eingesehen werden.

#### Zustellbegehren

Ein Zustellbegehren kann für ein ausgeschriebenes und öffentlich aufgelegtes Gesuch direkt über die eAuflageZH geäussert werden. Über den folgenden Button gelangen Sie zu den Details Ihrer geäusserten Zustellbegehren. Zustellbegehren müssen über die aufgelegten Gesuche in der eAuflage beantragt werden.

Zu Zustellbegehren

![](_page_26_Picture_7.jpeg)

#### Zustellbegehren

![](_page_26_Picture_62.jpeg)

![](_page_27_Picture_0.jpeg)

# Akteneinsicht beantragen (1/2)

Wenn Sie fristgerecht ein Zustellbegehren eingereicht haben oder durch ein Bauvorhaben in ihren schutzwürdigen Interessen betroffen sind, können Sie über eBaugesucheZH Akteneinsicht beantragen. Die Akteneinsicht bedingt vom Antragsteller eine digitale Signatur (QES).

Um eine Akteneinsicht zu beantragen, drücken sie den Button «+ Akteneinsicht beantragen.

![](_page_27_Picture_4.jpeg)

Anschliessend gelangen Sie zum entsprechenden Formular, das ausgefüllt werden muss, um den Antrag zu versenden. Alle Felder mit einem \* müssen ausgefüllt werden, da der Antrag sonst nicht generiert werden kann.

# **Aktenein**sicht

Wenn Sie fristgerecht ein Zustellbegehren eingereicht haben oder durch ein Bauvorhaben in Ihrer schutzwürdigen Interessen betroffen sind, können Sie hier über eBaugesucheZH zu einem laufenden Verfahre Akteneinsicht beantragen. Wenn Sie Einsicht in Archivakten nehmen wollen, wenden Sie sich an das zuständige Amt bei der Gemeinde.

**Zur Akteneinsicht** 

![](_page_27_Picture_97.jpeg)

**燧、eBaugesucheZH** Startseite Übersicht Akteneinsicht

![](_page_27_Picture_98.jpeg)

![](_page_28_Picture_0.jpeg)

# Akteneinsicht beantragen (2/2)

Nachdem Sie den Antrag zu Akteneinsicht generiert haben, können Sie diesen Antrag digital signieren und über die Aktion "Antrag hochladen" an die Gemeinde übermitteln. Dieser befindet sich unter dem Reiter "Dokumente"

Erst nach dem Hochladen des signierten Dokuments, gilt der Antrag als eingereicht.

Sobald der Antrag hochgeladen wurde, wird dies auf dem Verlauf angezeigt. Die Gemeinde kann nun einen Entscheid über die Gewährung des Antrags treffen. Die Entscheidung der Gemeinde wird im Verlauf angezeigt.

#### **Antragsformular generiert**

Es wurde ein Dokument erstellt (Akteneinsicht.pdf), welches Sie mit einer qualifizierten, elektronischen Unterschrift (QES) signieren müssen. Das signierte Dokument müssen Sie mit «Antrag hochladen» der Gemeinde übermitteln. Erst nach dem Hochladen des signierten Dokuments, gilt der Antrag als eingereicht. Allfällige Vollmachten sind mit dem Antrag hochzuladen.

Das Dokument finden Sie unter «Dokumente»

**Weiter zur Detailansicht** 

![](_page_28_Picture_89.jpeg)

![](_page_29_Picture_0.jpeg)

# Support

Für fachliche Fragen zu Ihren Bauprojekten steht Ihnen das Bauamt der zuständigen Gemeinde zur Verfügung.

Für technische Fragen zur Plattform eBaugesucheZH wenden Sie sich an den Helpdesk der Fachstelle Datenlogistik ZH:

Baudirektion Kanton Zürich Amt für Raumentwicklung Abteilung Geoinformation Fachstelle Datenlogistik ZH

E-Mail: datenlogistik@bd.zh.ch Telefon: +41 43 259 39 09 (vormittags)